## **دليل الطالب فى استخدام نظام التعلم عن بعد**

## **الدخول الى الموقع**

- نكتب اسم الموقع على [com.tak3gam.www](http://www.gam3tak.com/) على المتصفح جوجل كروم
	- نختار كلية التربية جامعة سوهاج اسفل الصفحة

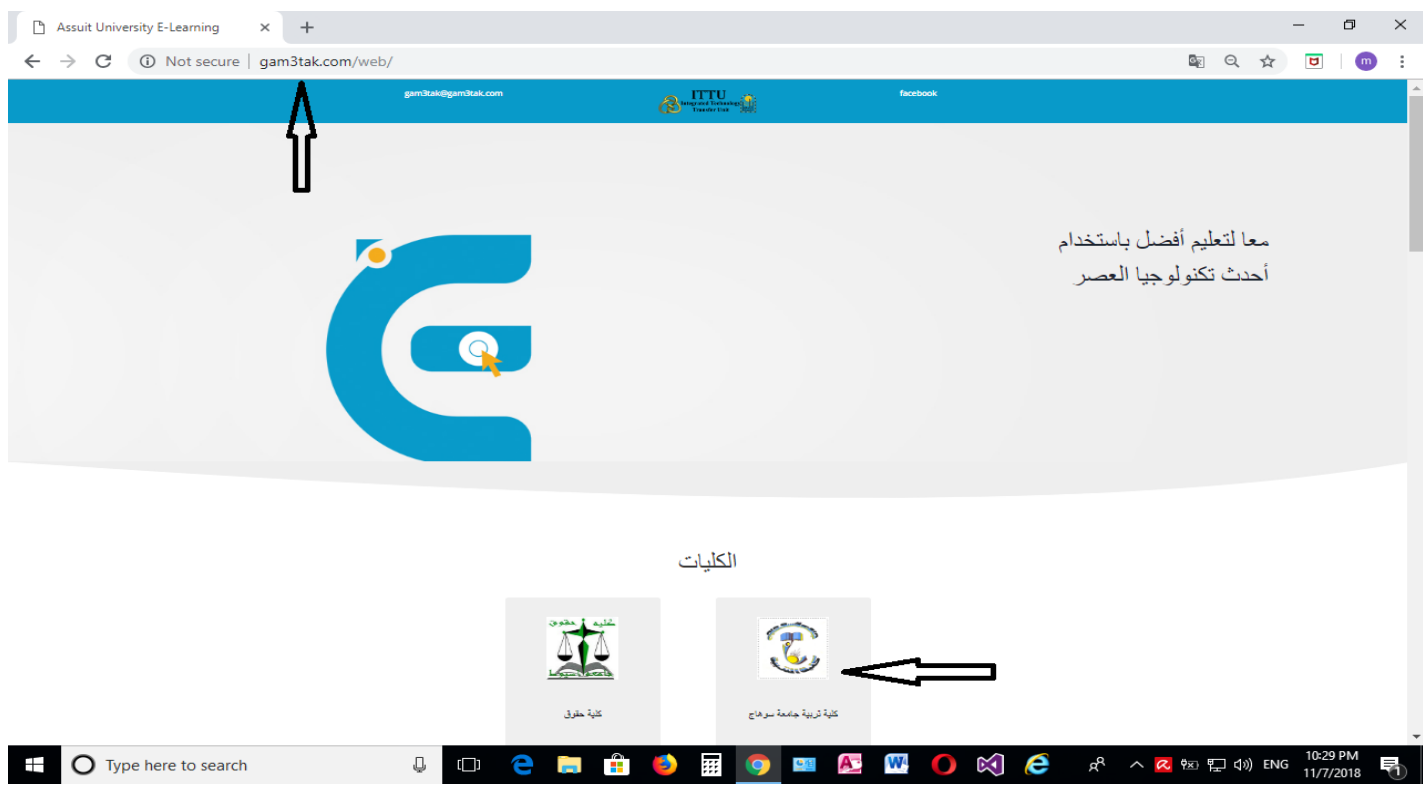

- **- الشاشة التالية تظهر المواد و اسماء اعضاء هيئة التدريس و مواعيد المحاضرات حسب المجموعة** 
	- **- نختار الميعاد لتظهر لنا شاشة الدخول الى النظام**

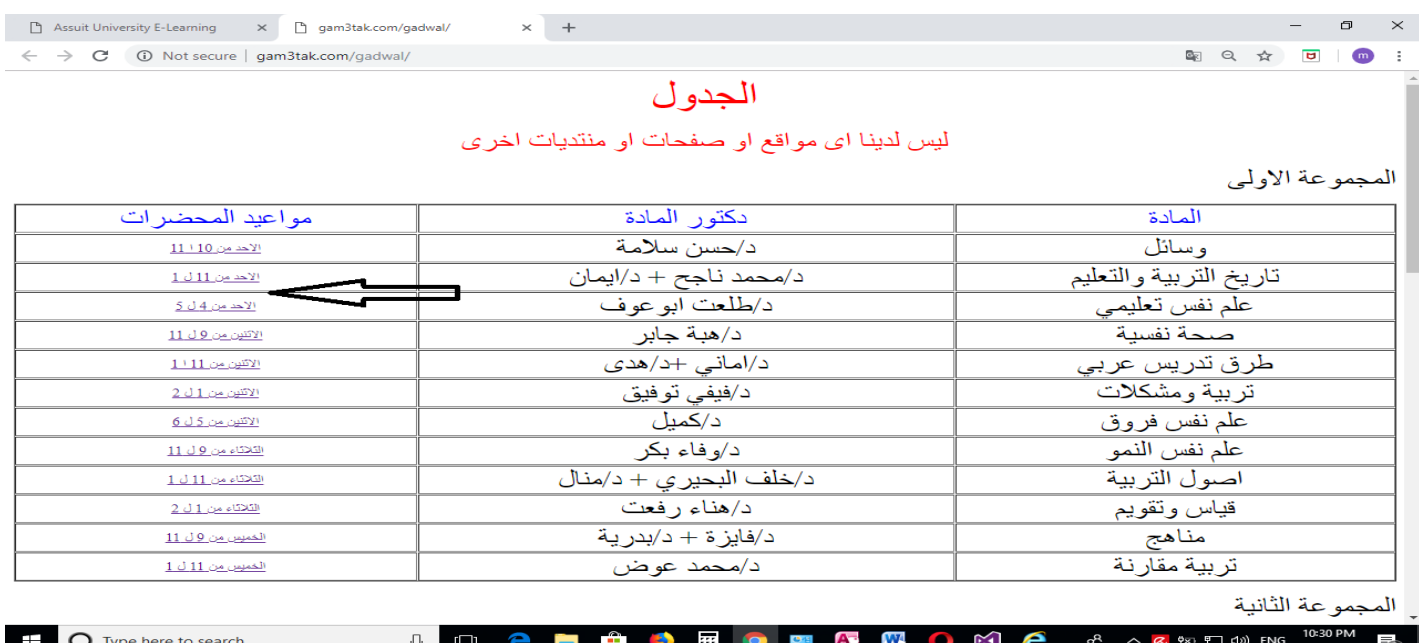

- **- فى الشكل التالى شاشة الدخول النظام نسجل اسم المستخدم و كلمة المرور ) يمكن اختيار me remember لحفظهم على الجهاز (**
	- **- الضغط على مفتاح in Log باللون االزرق**

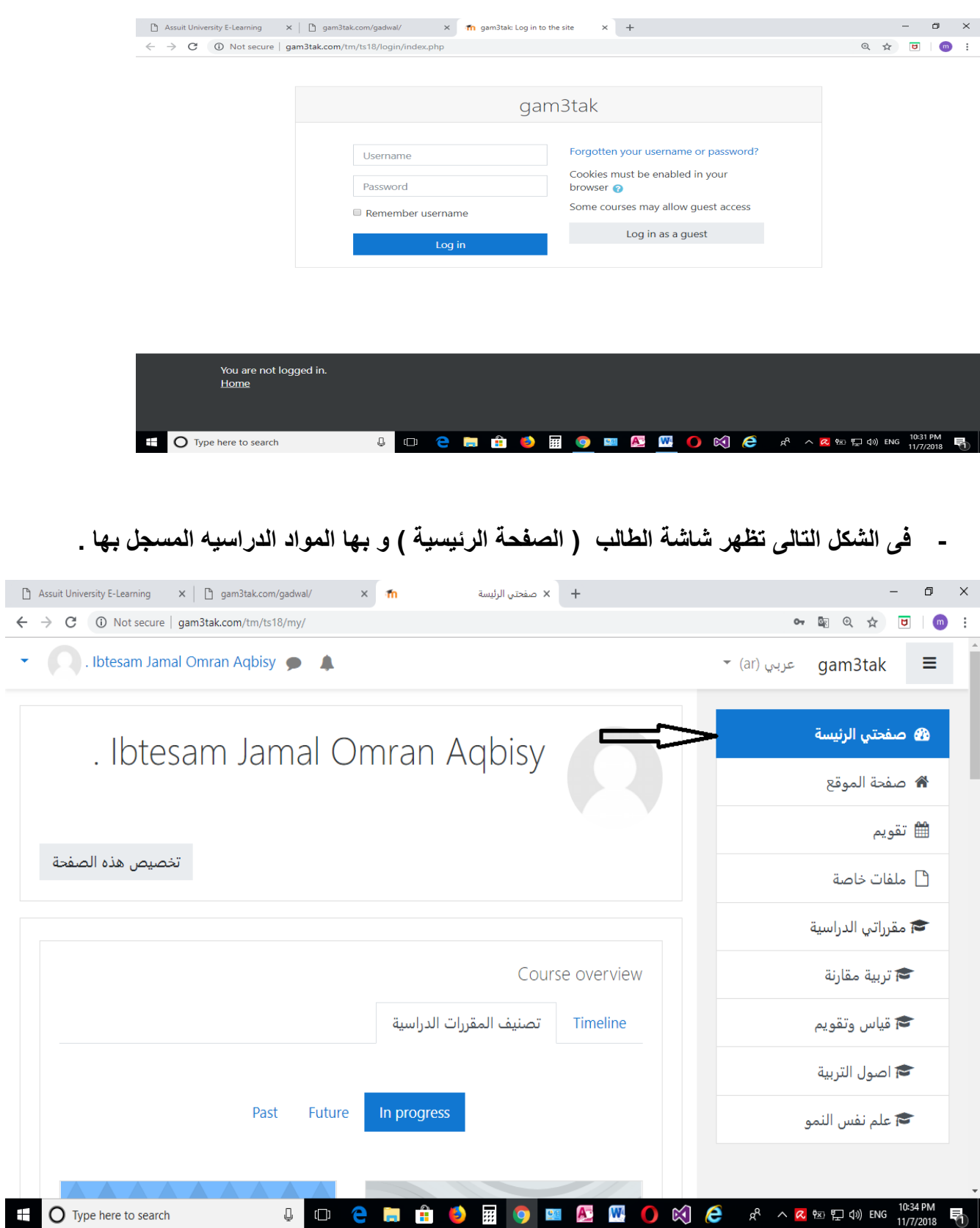

**لتسجيل الطالب فى المواد الدراسية - يختار " صفحة الموقع " لتظهر بها جميع المواد الدراسية فى الدبلومة - يختار المادة التى يريد ان يسجل بها** 

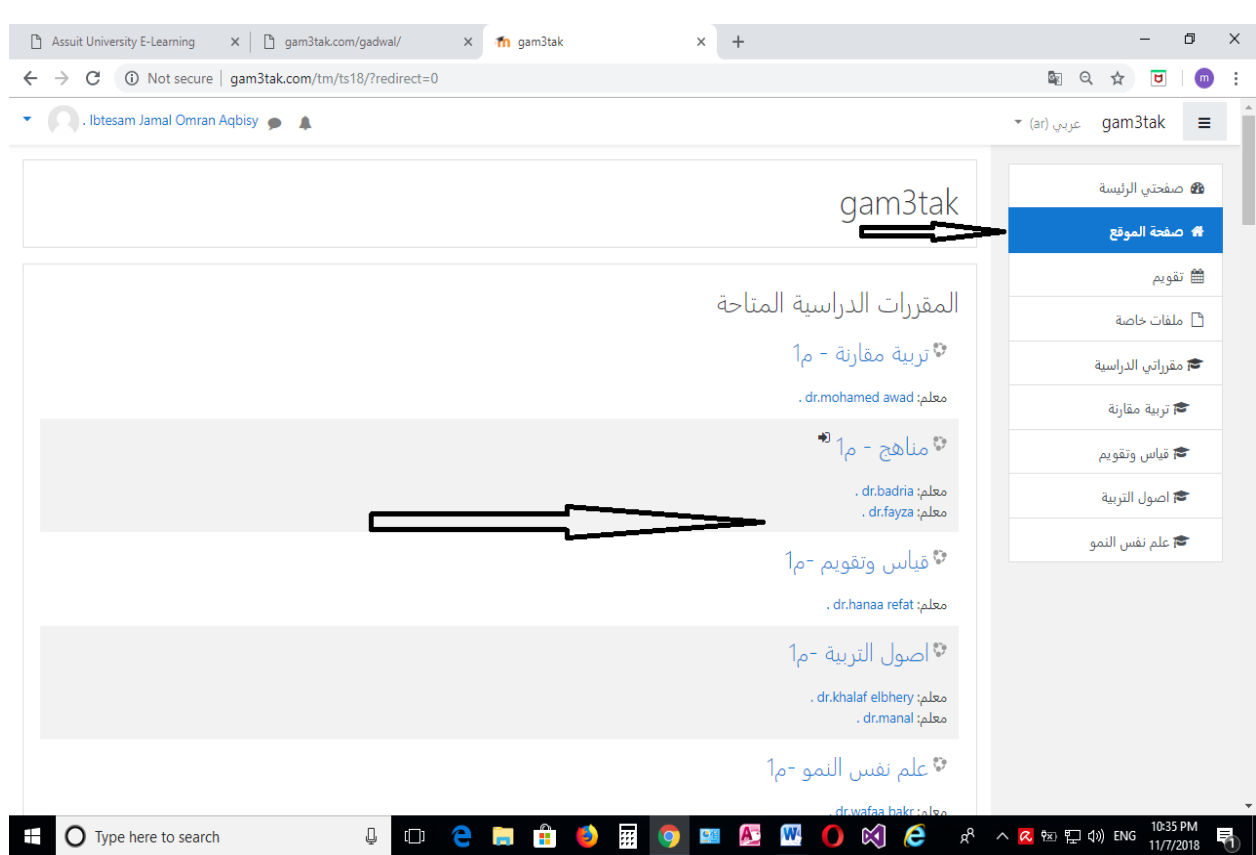

**- تظهر شاشة التسجيل بالضغط على مفتاج "سجلنى " باللون االزرق يتم تسجيل الطالب و تظهر فى "الصفحة الرئيسية " الخاصه به** 

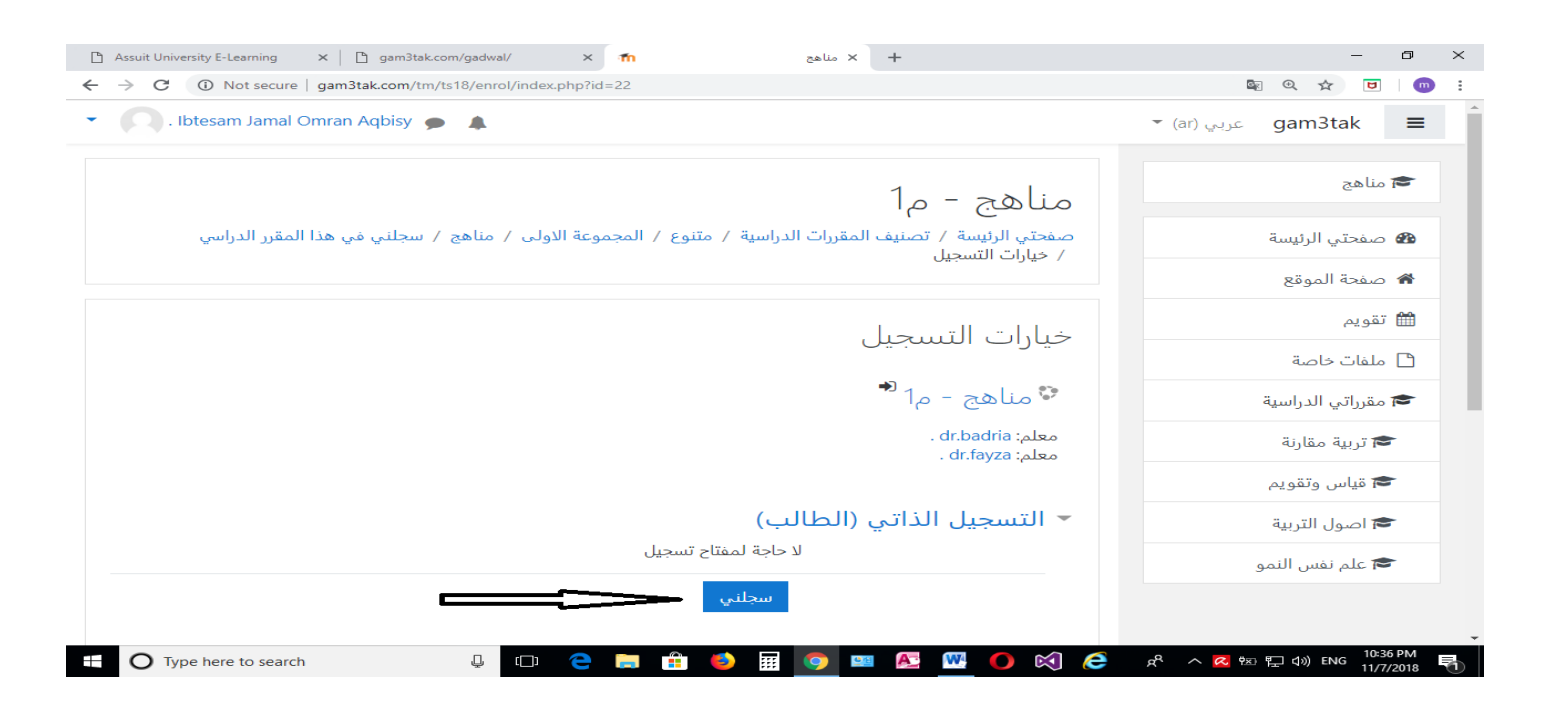

## **حضور محاضرة فى مادة دراسية**

**- يتم اختيار الماده من الصفحة الرئيسية لتظهر شاشة الماده الدراسية و بها المحاضرات فى ميعادها** 

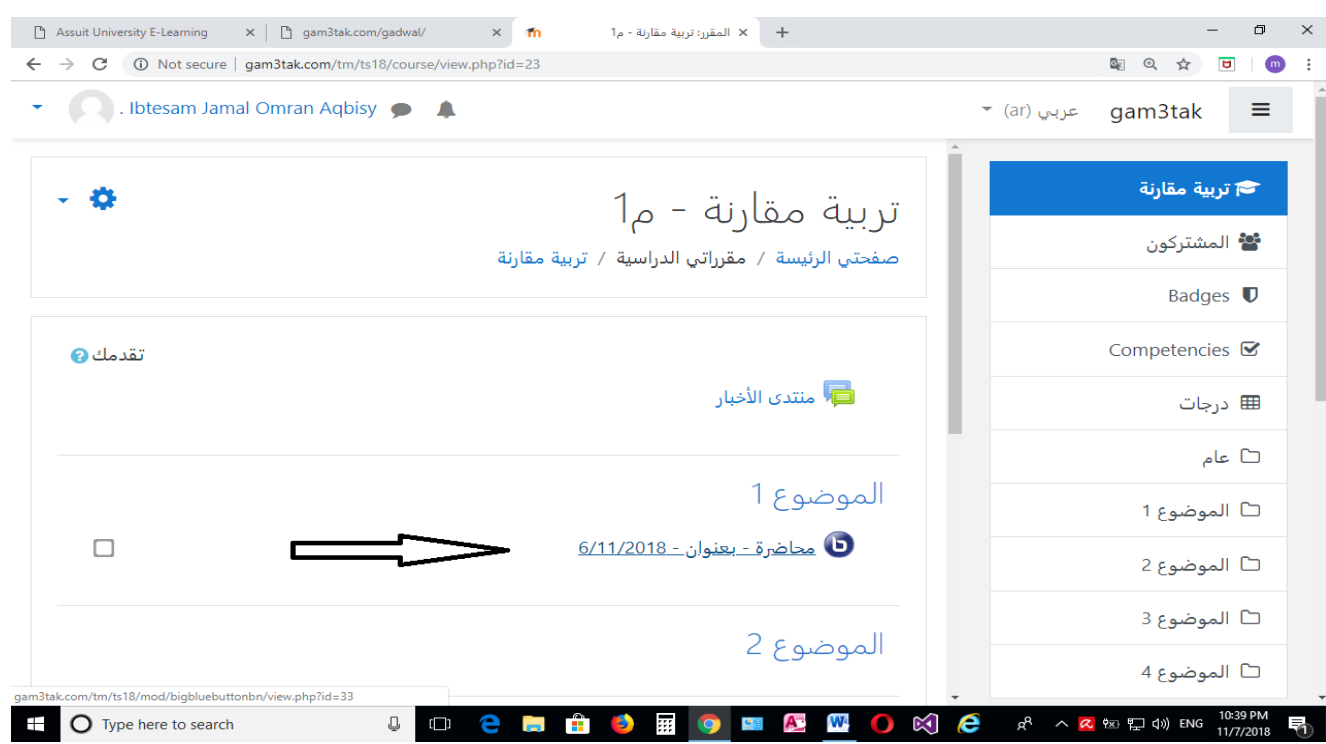

**- يضغط على المحاضرة المراد الحضور بها لتظهر شاشة التالية - يضغط على مفتاح "session join "باللون االزرق** 

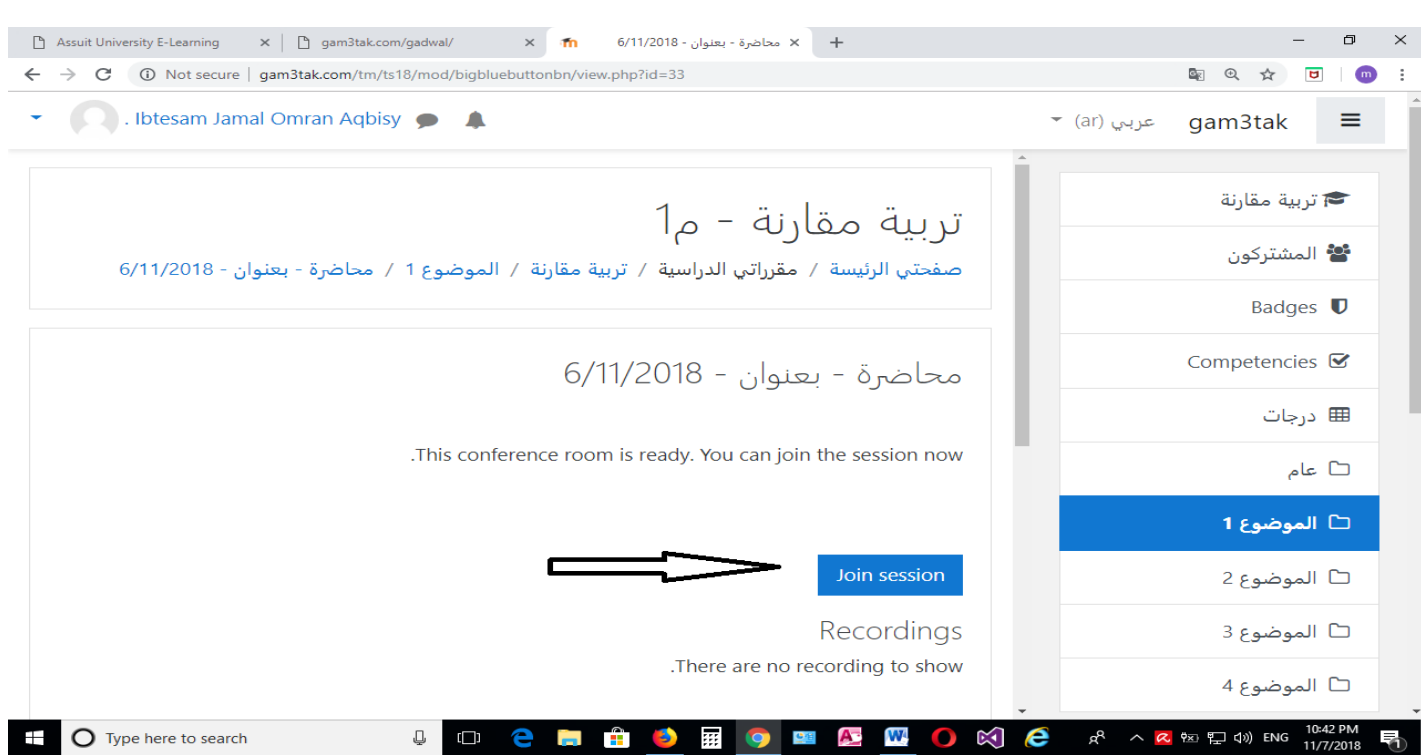

**- تظهر شاشة تفعيل palyer flash adobe يضغط عليها .**

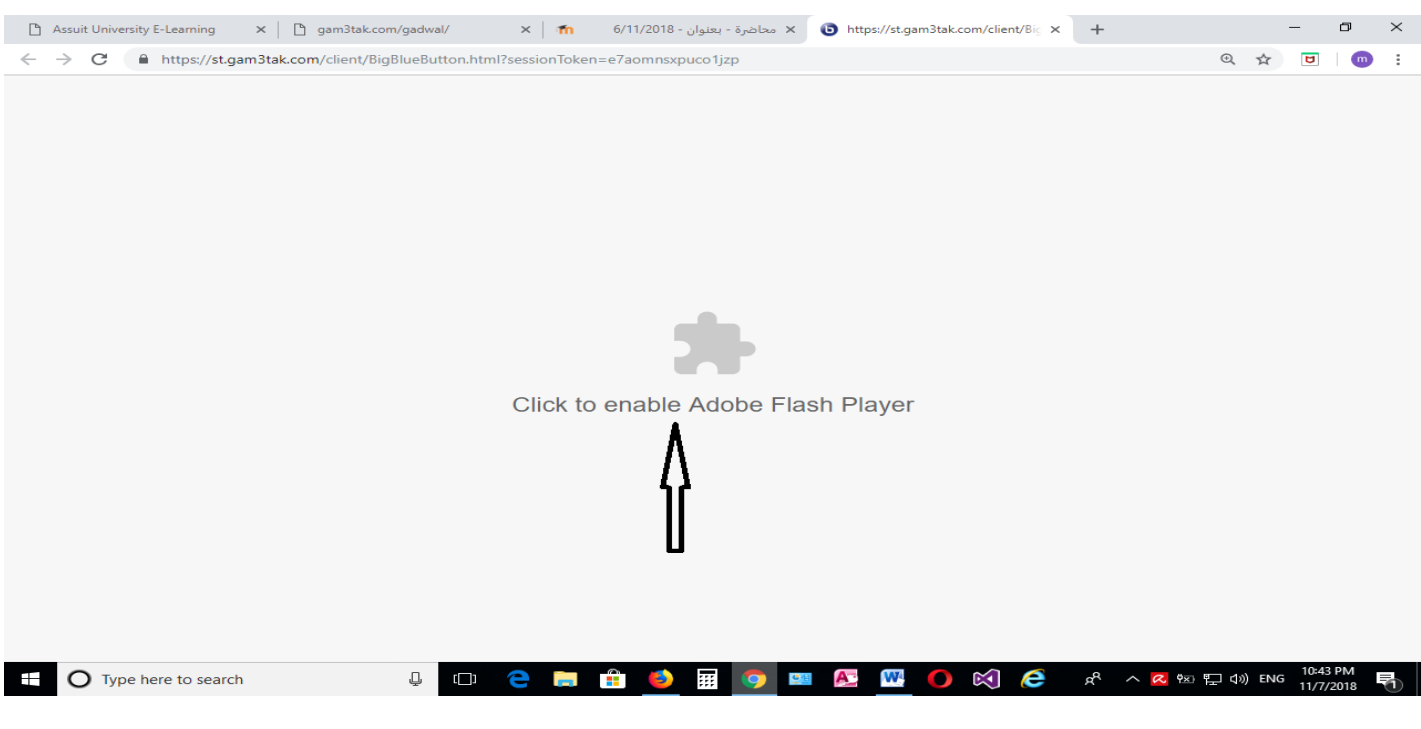

**- يضغط على مفتاح allow فى الرساله الظاهرة ليتم تفعيل player flash**

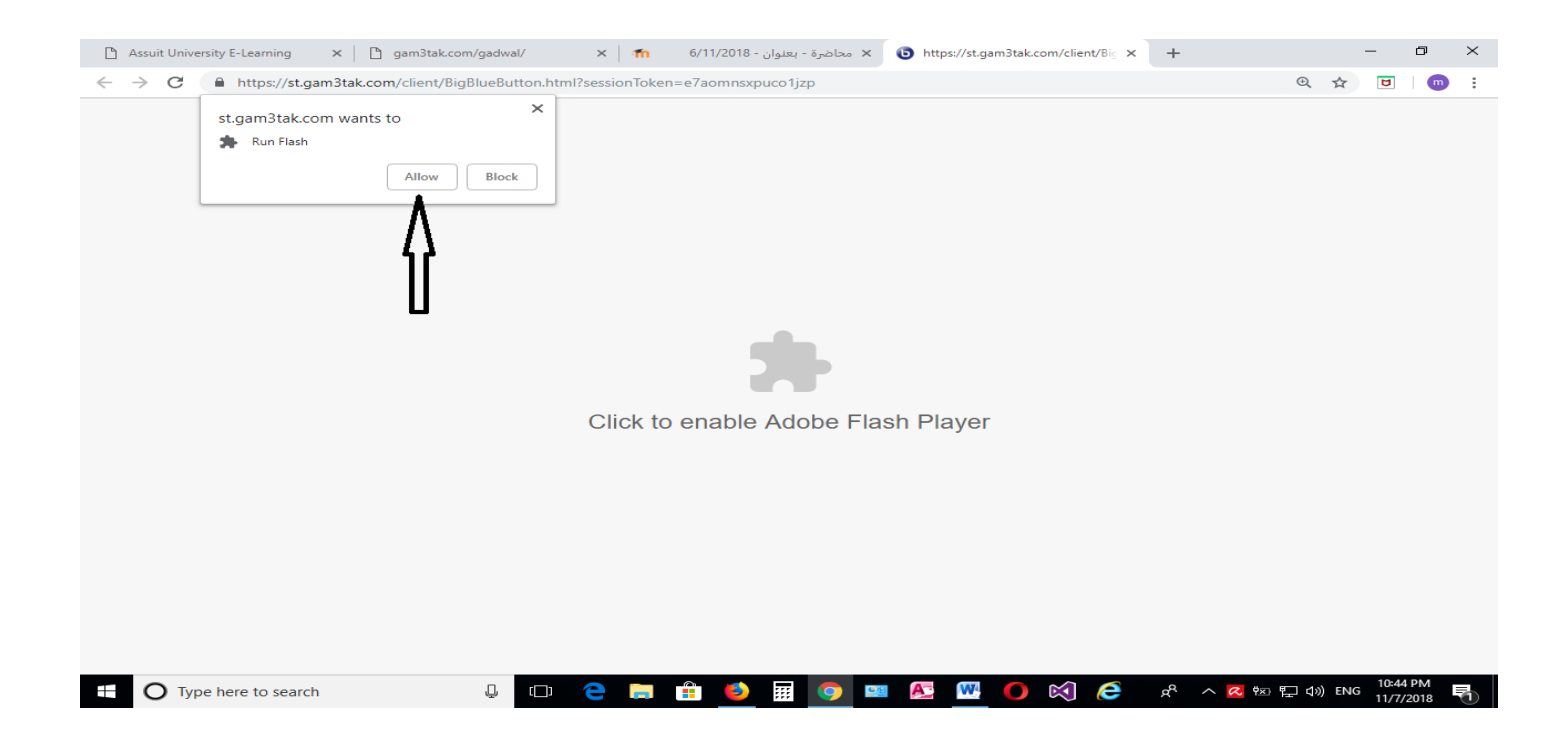

**- يتم االنضمام للــ session و تظهر شاشة التحميل التالية** 

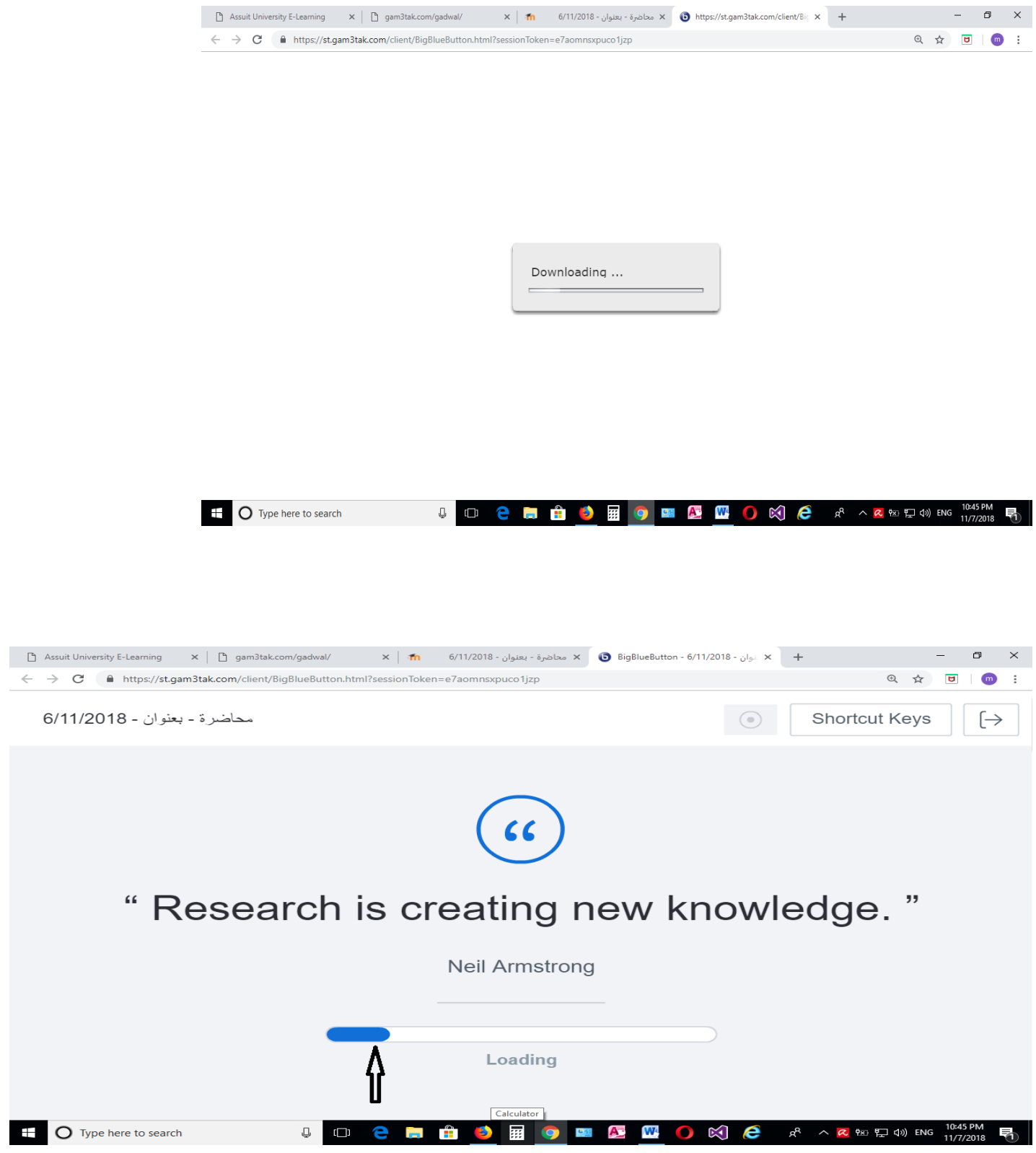

**- تظهر شاشة التالية الـ session و يختار السماعات لتمكن من االستماع الى المحاضر** 

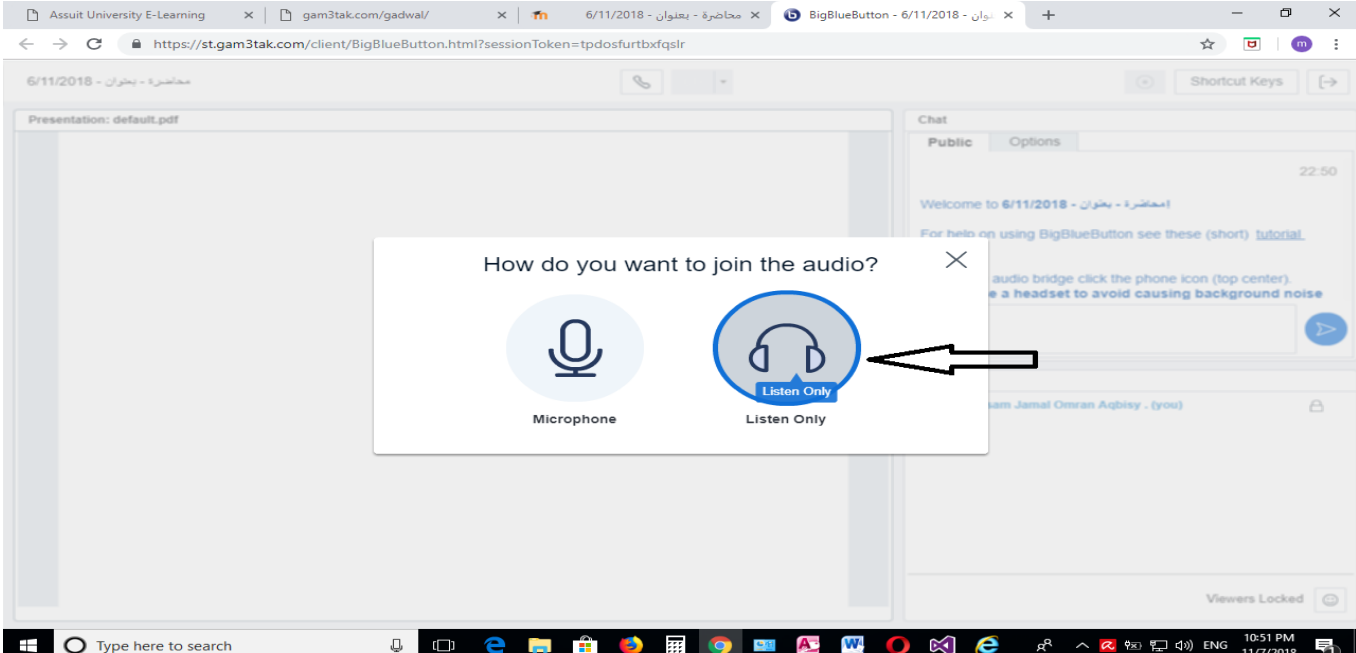

- **- يظهر الزر االحمر دليل االستماع الى المحاضر** 
	- **- يظهر المحاضر او الوسائل التعليمية**
- **- يظهر اسم المحاضر و الطالب فى الجهه اليمنى**

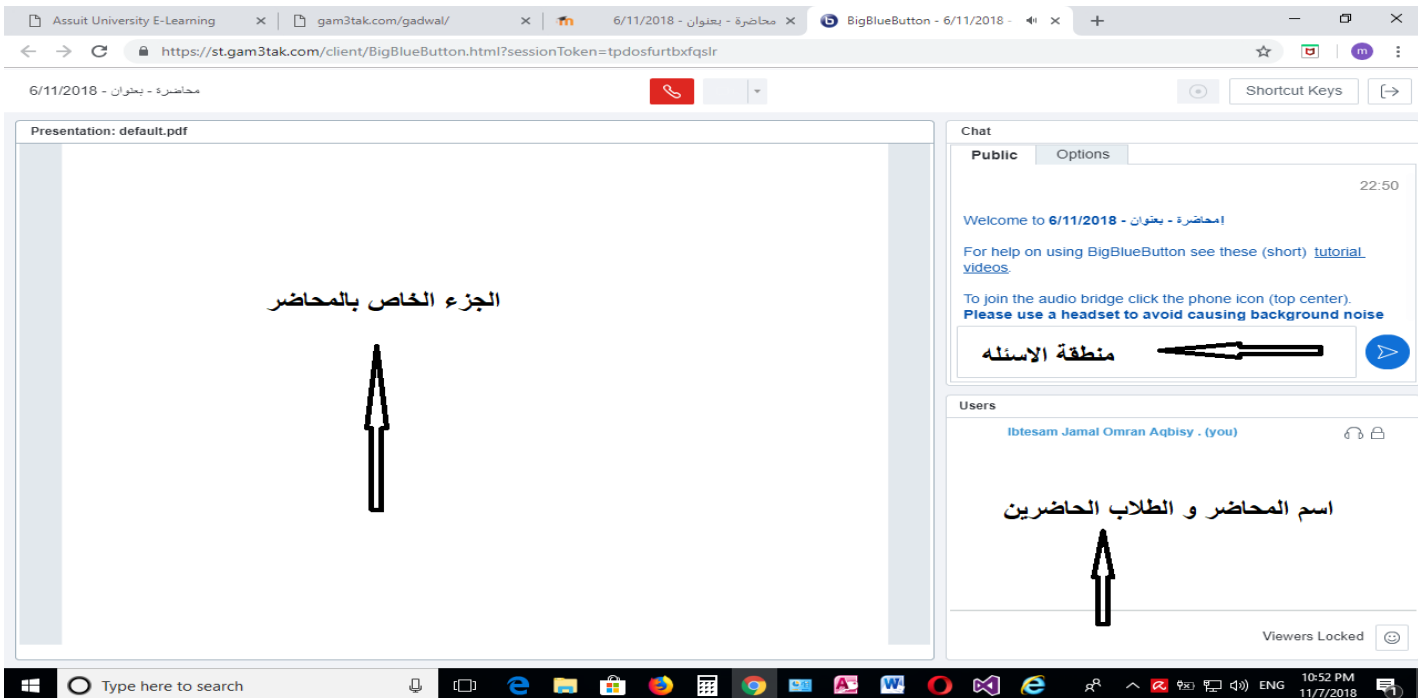

- **- فى حاله طلب السؤال يتم الضغط على مفتاح ايموشن و اختيار "hand rise "لطلب السؤال**
- **- يظهر بجانب اسم الطالب عالمة اليد و يتم السماح له من قبل المحاضر ليكتب سواله فى مربع الحوار**

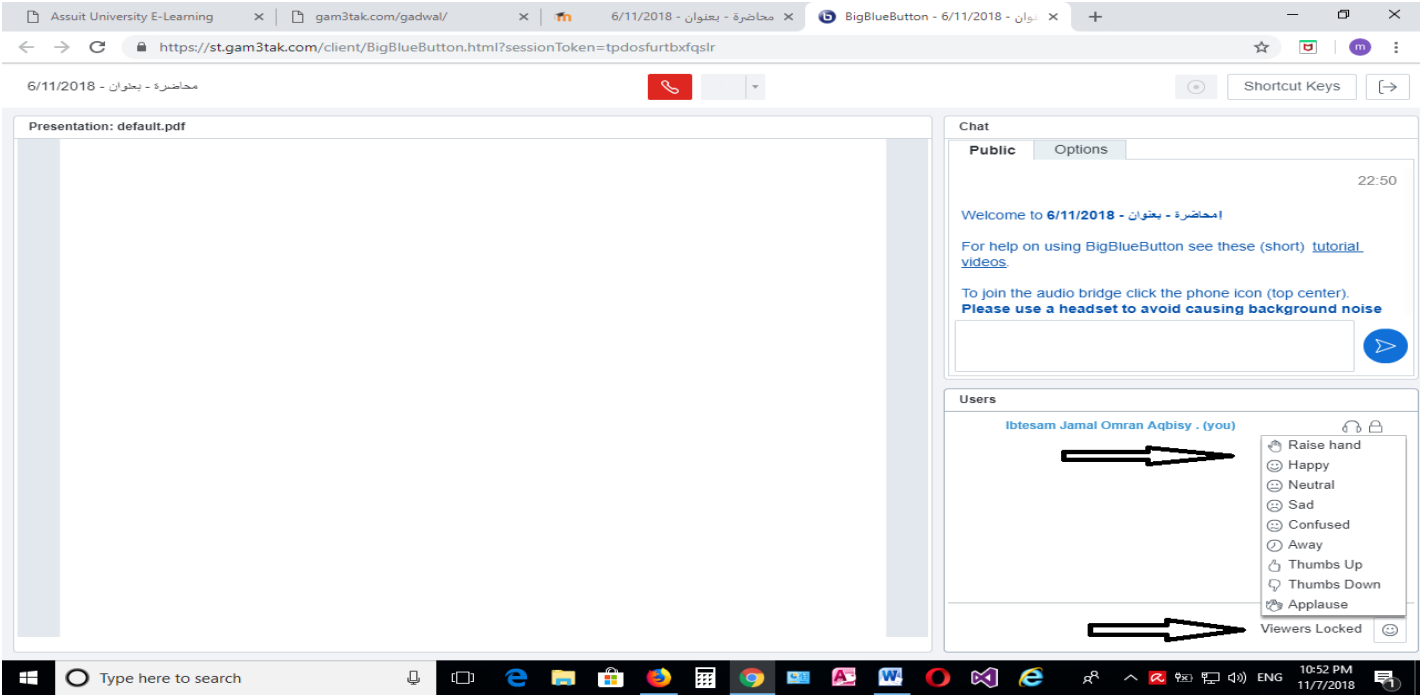

## **- عند انتهاء session يقوم بالضغط على مربع Logout فى اعلى يمين الشاشة**

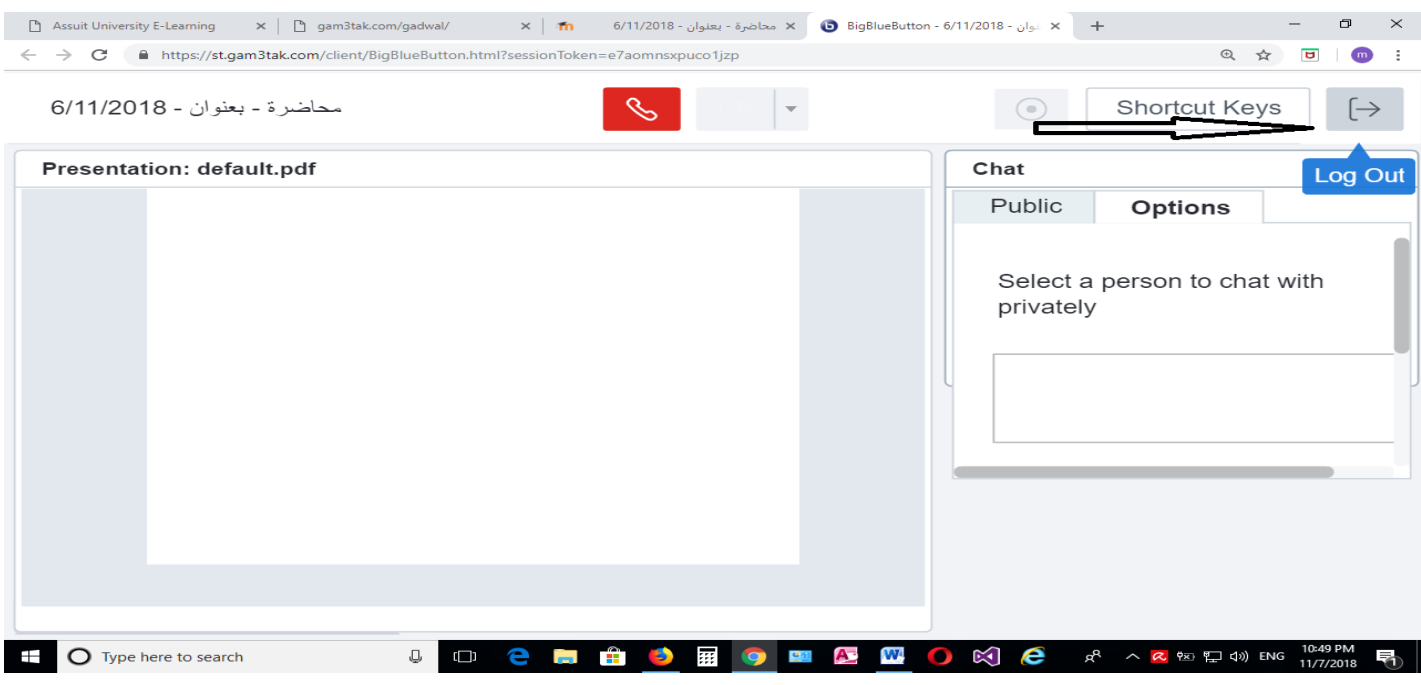

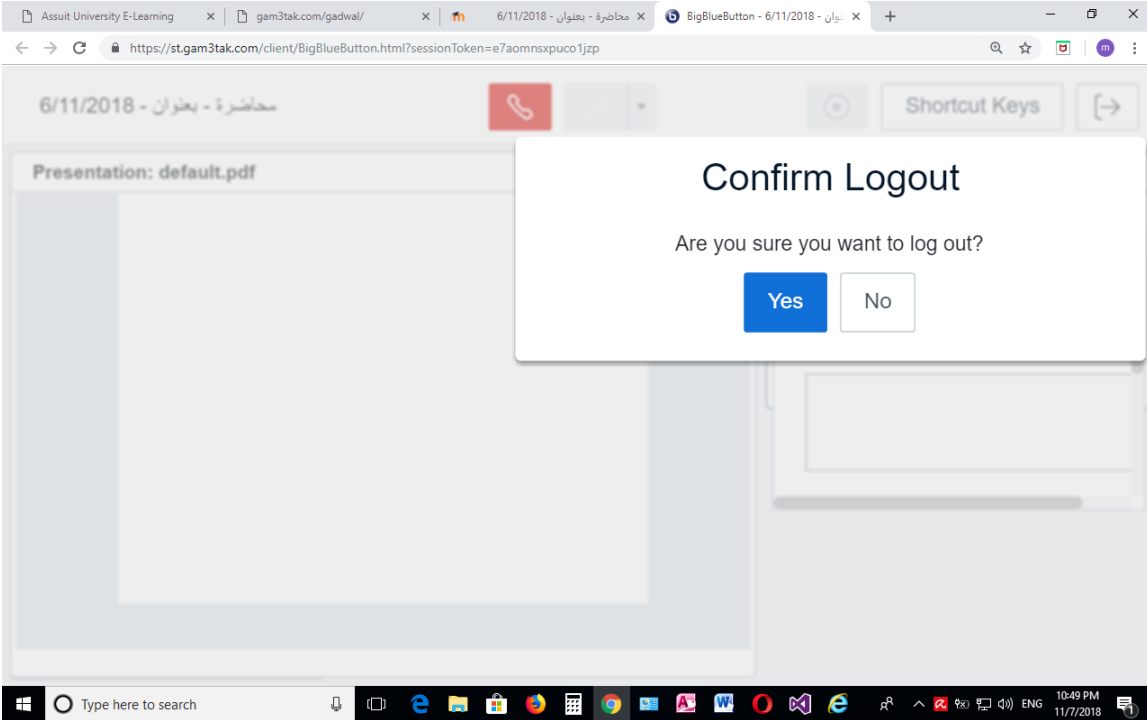

- **تم اعداد الدليل**
- **م / محروس حارس عبدالرحمن**
- **مهندس الشبكات و انظمة المعلومات - جامعة سوهاج**

**مسئول الفنى لنظام التعلم عن بعد** 

**Facebook : mahrous hares**